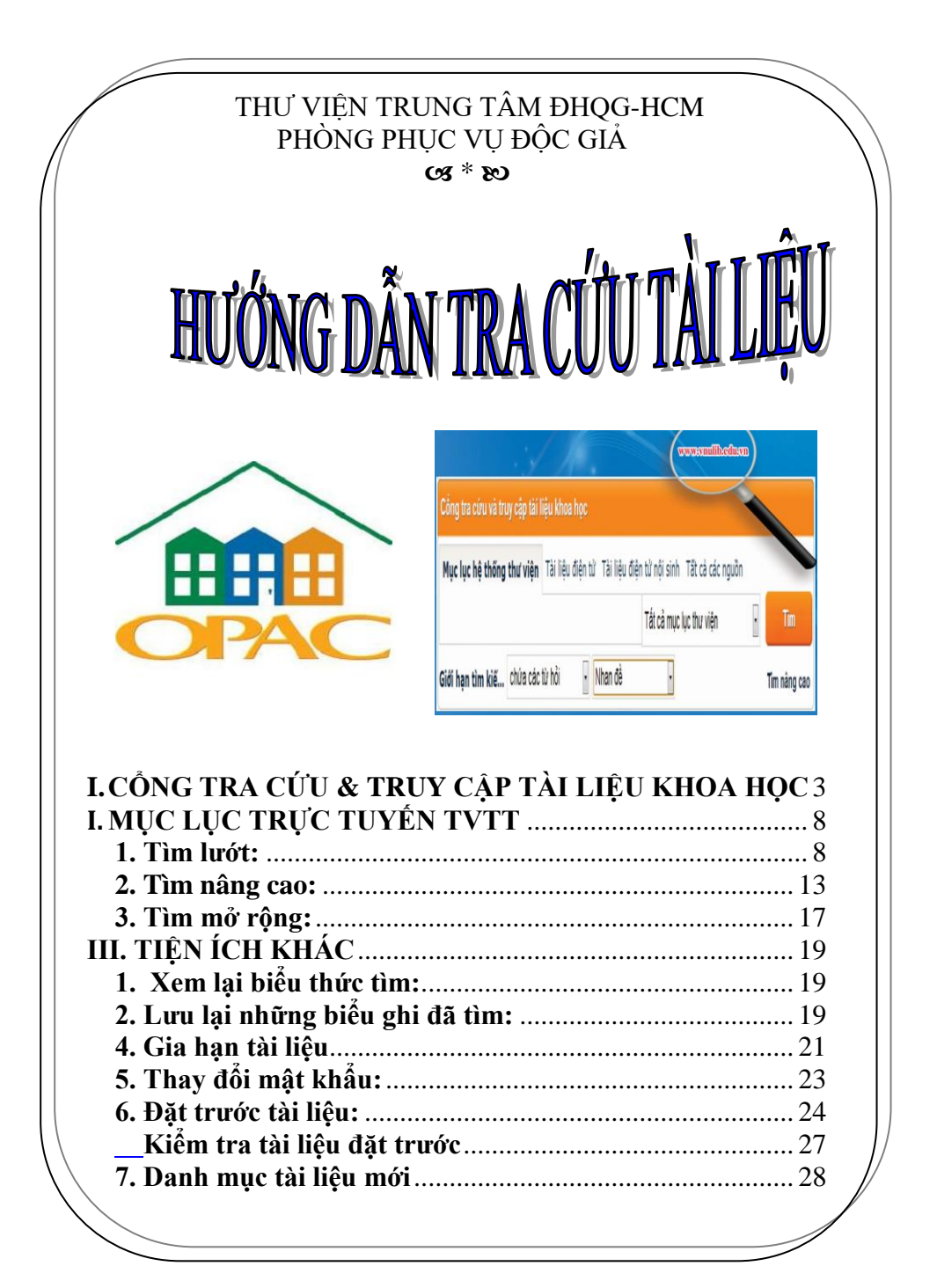

# <span id="page-2-0"></span>**I. CỔNG TRA CỨU & TRUY CẬP TÀI LIỆU KHOA HỌC**

Cổng tra cứu và truy cập tới tất cả các loại tài liệu có trong mục lục của các thư viện, các tài liệu điện tử nội sinh của ĐHQG-HCM, các nguồn tài liệu điện tử mua từ các nhà xuất bản khoa học lớn trên thế giới.

**Mục lục hệ thống thư viện:** Tìm tài liệu bản in lưu trữ tại TVTT, hoặc tại tất cả các thư viện trong Hệ thống thư viện ĐHQG-HCM.

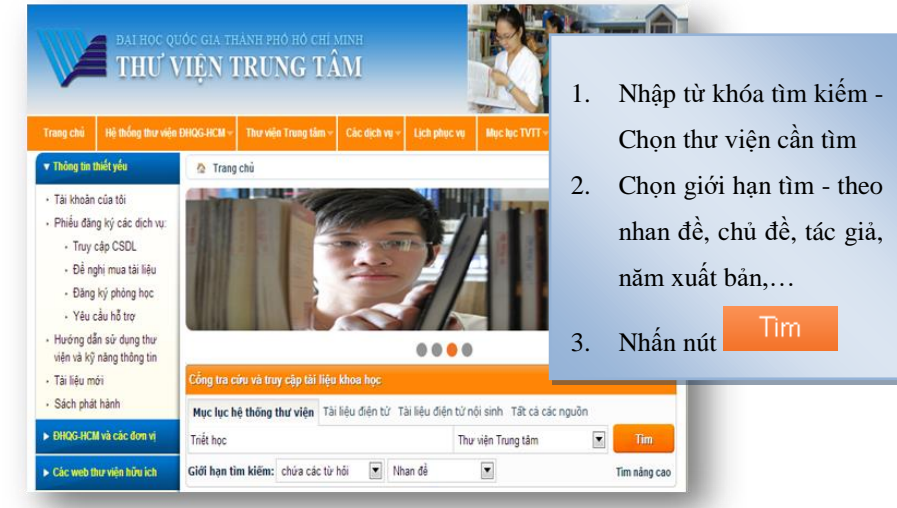

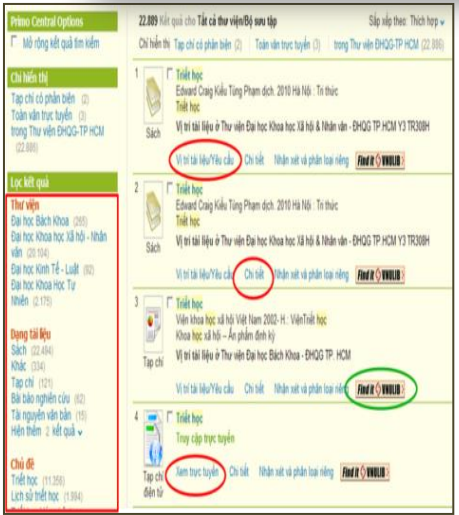

**Nút Vị trí tài liệu/Yêu cầu:** Hiển thị danh sách các thư viện đang có tài liệu.

**Nút Chi tiết:** Hiển thị thông tin chi tiết về tài liệu.

**Nút Xem trực tuyến:** Xem toàn văn (nếu đó là tài liệu điện tử) hoặc xem hình trang bìa và mục lục (nếu đó là tài liệu bản in).

**Nút Find it VNULIB:** Liên kết trực tiếp đến Mục lục trực tuyến (OPAC) của các thư viện.

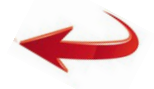

3

**Tài liệu điện tử:** Tìm và truy cập đến tất cả các nguồn tài liệu điện tử toàn văn nước ngoài và trong nước.

**Cách 1:** Tìm kiếm trên cổng tra cứu và truy cập tài liệu khoa học

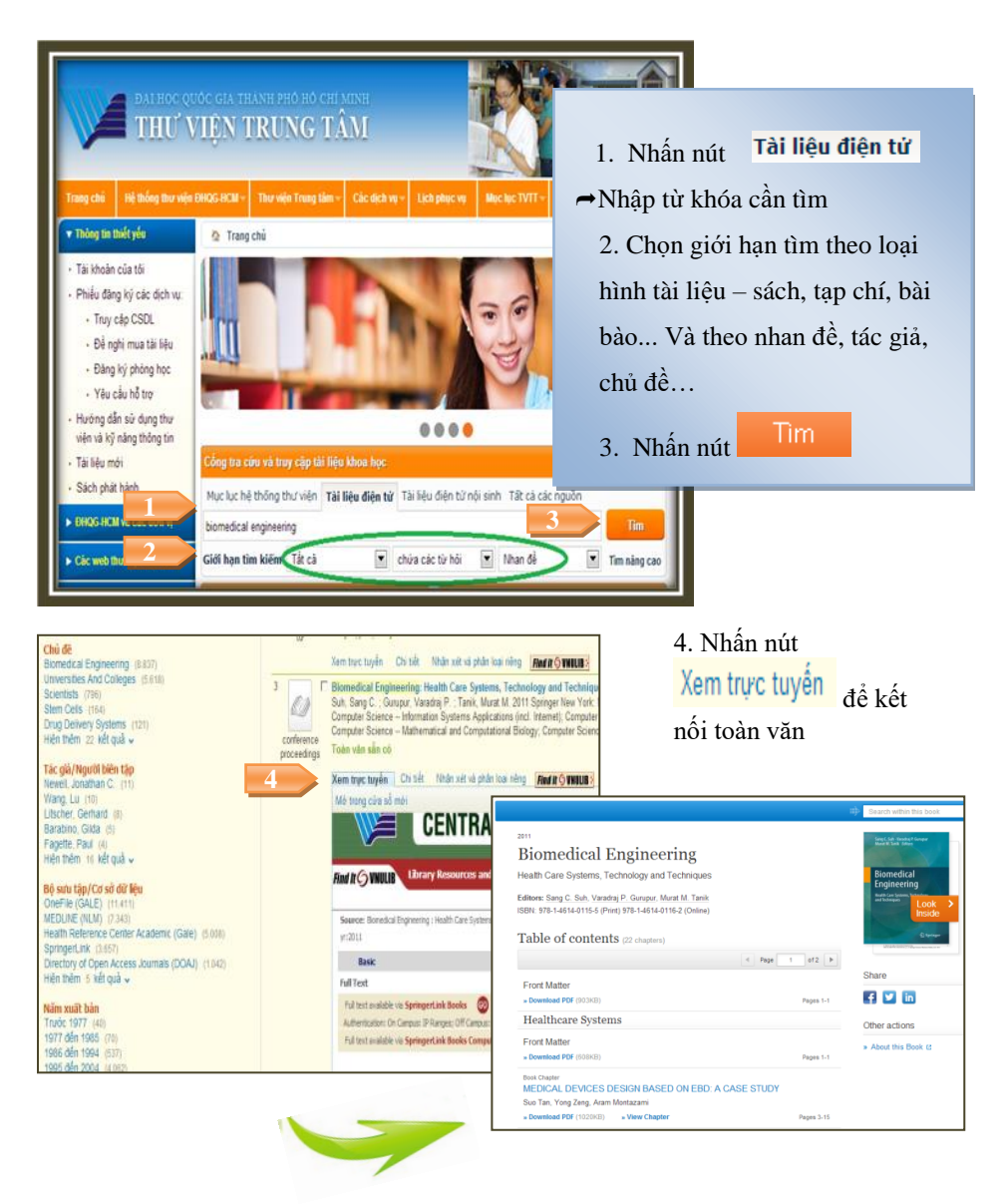

#### Tài liệu điện tử nước ngoài Tài liệu điện tử trong nước ACS MathScillo **NASATI IEEE 1** Đăng nhậ **ProQuest** SonnerOpen<sup>t</sup> 1. Chọn CSDL quan tâm, nhấn nút Đăng nhập 2. Nhập Username & Password Trang 1/3 1 2 3 Sau > BAI HỌC QUỐC GIA THÀNH PHỐ HỒ CHÍ MINH<br>THƯ VIỆN TRUNG TẦM Vui lòng nhập Username và Password: 00409900402 Username: **2** $\overline{\phantom{a}}$ Daceword: Đăng nhập  $\Phi$  Springer Link Thay đổi Password Quên Password  $Q$  # Tuân thủ quy định truy cập tài liệu điện tử Home - Contact Us Providing researchers with access to Browse by discipline millions of scientific documents from » Architecture & Design journals, books, series, protocols and » Astronomy » Biomedical Sciences reference works. » Business & Management » Chemistry » Computer Science » Farth Sciences and Geography » Economics » Education & Language » Energy .<br>ew books and journals<br>e available every day. » Engineering<br>» Environmental Sciences » Food Science & Nutrition  $*$  Law Recent Activity

## **Cách 2:** Tra cứu từng Cơ sở dữ liệu

**Tài liệu điện tử nội sinh:** Tìm và truy cập đến các nguồn tài liệu điện tử nội sinh tiếng Việt như luận án, bài giảng điện tử và sách điện tử của TVTT có bản quyền.

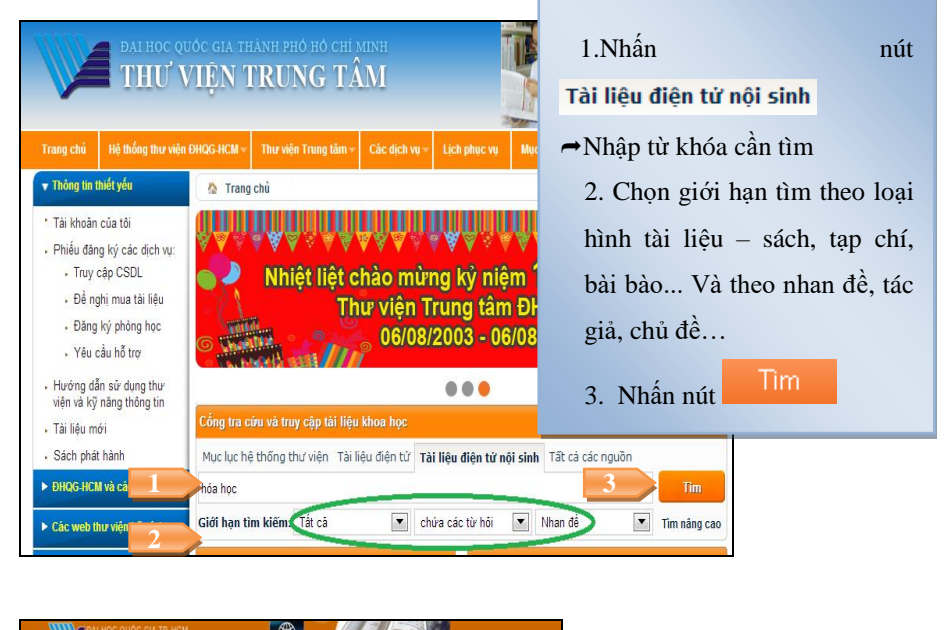

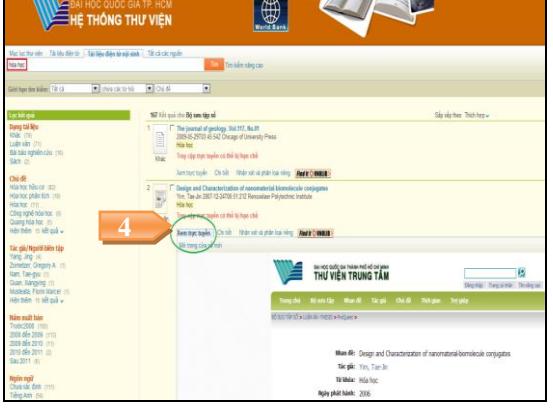

4. Nhấn nút Xem trưc tuyến để kết nối toàn văn

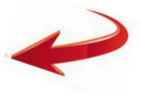

5. Nhập **Mã số thẻ TV và Mật khẩu** để truy cập toàn văn tài liệu

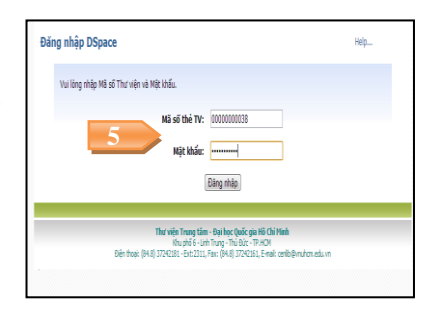

**Tất cả các nguồn:** Tìm và truy cập đến tất cả các nguồn tài liệu bản in, tài liệu điện tử, tài liệu điện tử nội sinh.

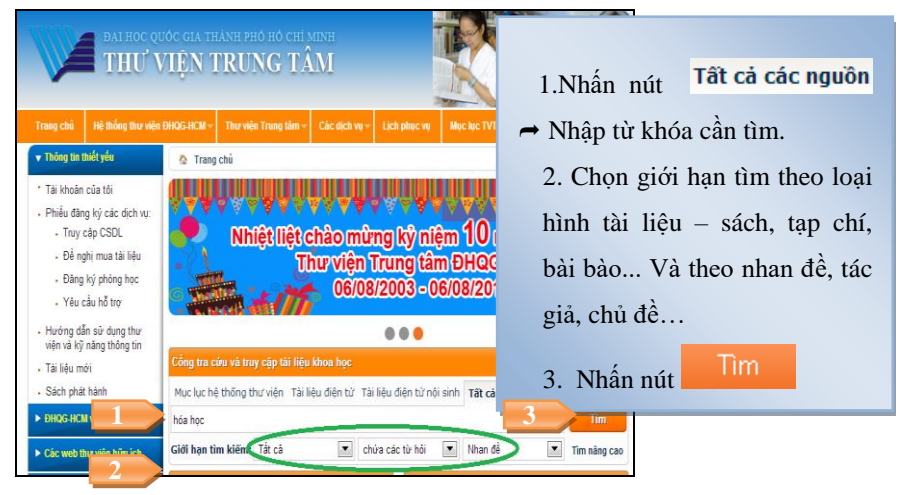

*Lưu ý:* Các máy tính thuộc mạng ĐHQG-HCM sẽ truy cập trực tiếp tới toàn văn tài liệu. Các máy tính không thuộc mạng ĐHQG-HCM, vui lòng nhập "Mã số" và "Mật khẩu" do TVTT cấp. *(Liên hệ Bàn Thông tin để được hướng dẫn chi tiết)*.

# <span id="page-7-0"></span>**II. MỤC LỤC TRỰC TUYẾN TVTT**

Tìm kiếm tài liệu in, tài liệu nghe nhìn có tại TVTT.

# <span id="page-7-1"></span>**1. Tìm lướt:**

Là cách tìm đơn giản, kết quả là một danh sách gồm nhiều hoặc rất nhiều tài liệu có *từ đầu tiên trùng với từ đầu tiên của thuật ngữ tìm kiếm*; do vậy phải chọn lại lần nữa từ danh sách này để có được tài liệu cần tìm. Thông thường kiểu tìm này chỉ được dùng khi chưa biết rõ về tài liệu cần tìm.

*1.1. Các bước thực hiện***:** *(Xem hình 1&2)*

*Bước 1: Chọn "Tìm lướt"*

*Bước 2:* Chọn tìm theo Tác giả/Nhan đề/Chủ đề.

*Bước 3:* Nhập thuật ngữ tìm.

*Bước 4:* Nhất nút "Tìm kiếm"

#### Ví du :

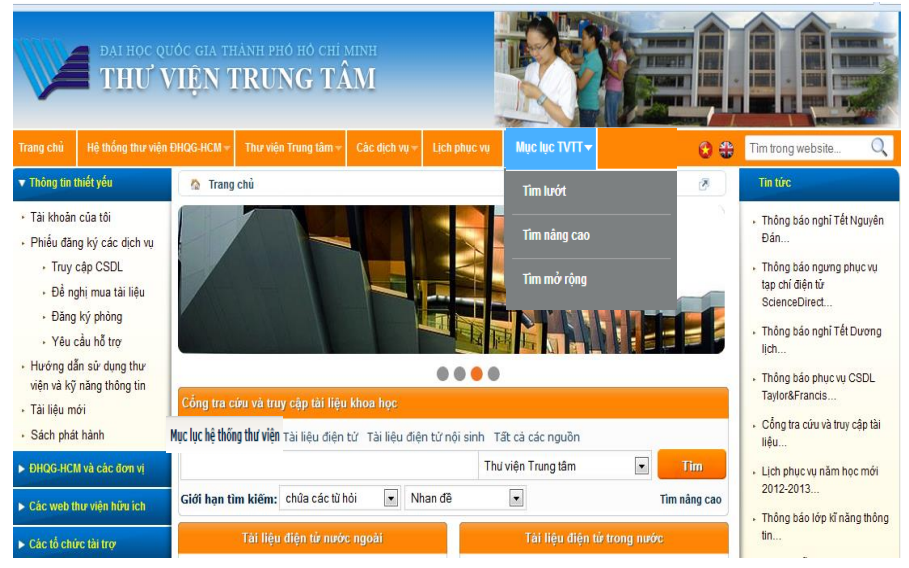

*(Hình 1)*

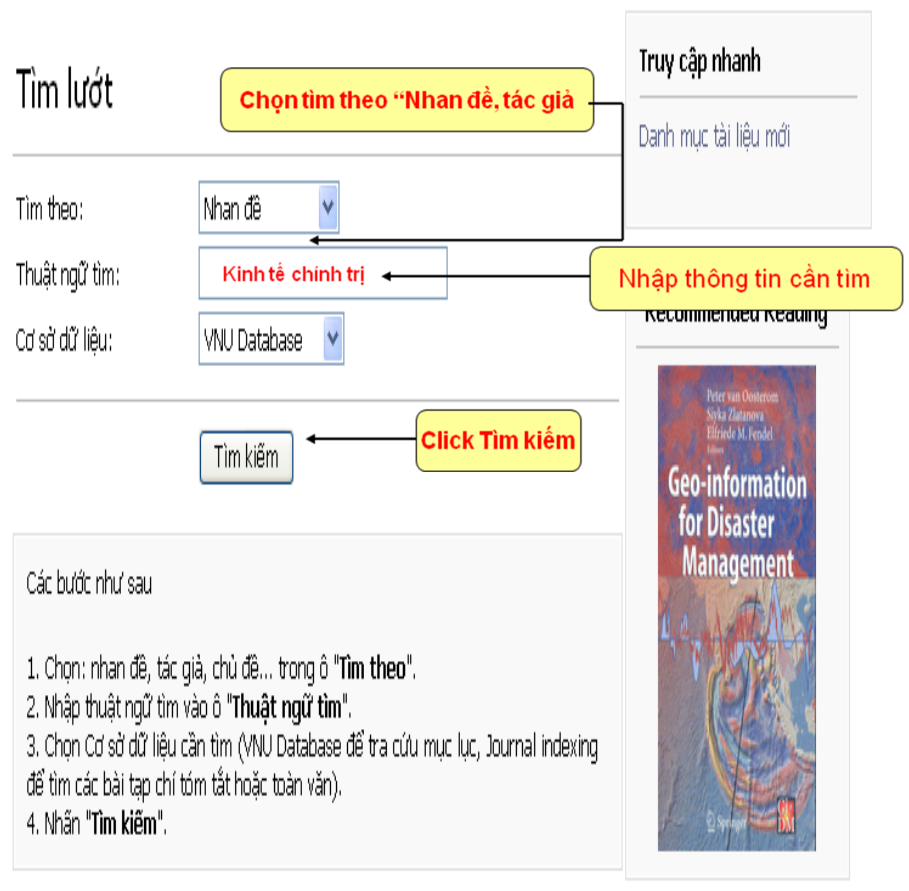

Copyright @ 2007 iGroup Inc. All rights reserved.

*(Hình 2)*

«30 «20 «10 «Back | Forward » 10 » 20 » 30 »

#### You searched VNU Database - Nhan đề : kinh tế chính trị

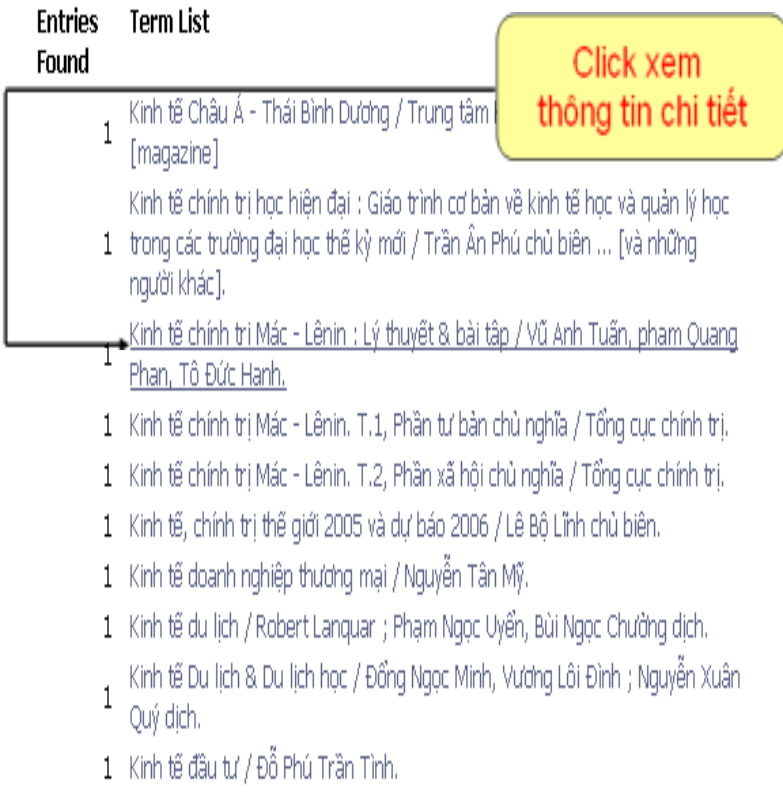

# *(Hình 3)*

Xem thông tin đầy đủ về tài liệu => nhấn chuột vào items *(Hình 4)*

Card (items(5)) Marc

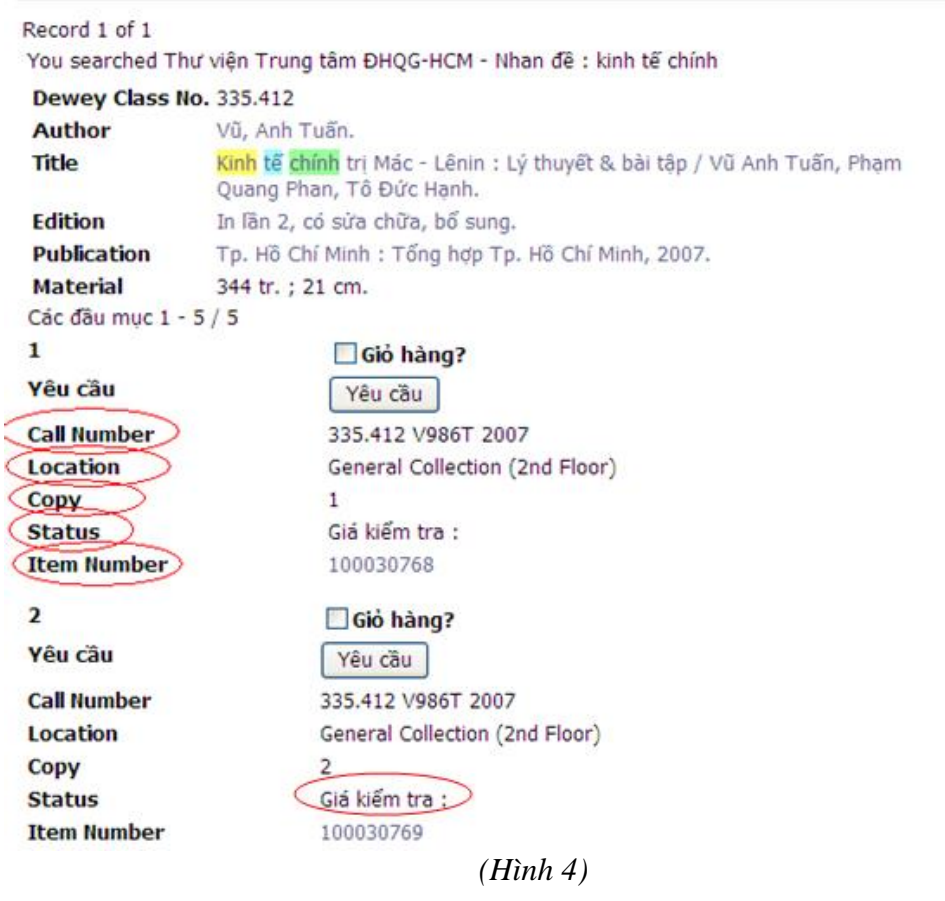

**Biểu ghi cung cấp các thông tin sau:** 

\* *Call number* (ký hiệu xếp giá): là ký hiệu để Độc giả tìm đến đúng vị trí tài liệu mình cần.

*Ví dụ 1*: **895.922808 V2171M 2009**

\* *Location* (vị trí): tên kho, nơi để tài liệu. *Ví dụ 1*: General collection (2nd, 3nd Floor): Tổng kho (tầng 2, tầng 3); Reference Collection (1st Floor): Phòng Tham khảo (tầng 1); Periodicals Collection (1st Floor): Phòng Báo-tạp chí (tầng 1); Audio – Visual (2nd Floor): Phòng Đa phương tiện (tầng 2)**,** Depository Collection (1st Floor): Kho lưu chiểu (tầng 1).

\* *Copy*: Số bản của tài liệu. Copy 1, Copy 2,…

\* *Status*: Tình trạng tài liệu.

- Giá kiểm tra (Available): Tài liệu đang lưu hành trong thư viện. Trường hợp bạn đến đúng nơi nhưng không thấy tài liệu, điều đó có nghĩa là có người khác đang sử dụng tài liệu.

- Ngày hết hạn + tháng/ngày/năm (Due date): có người đang mượn đến tháng/ngày/năm sẽ trả *(Hình 5)*

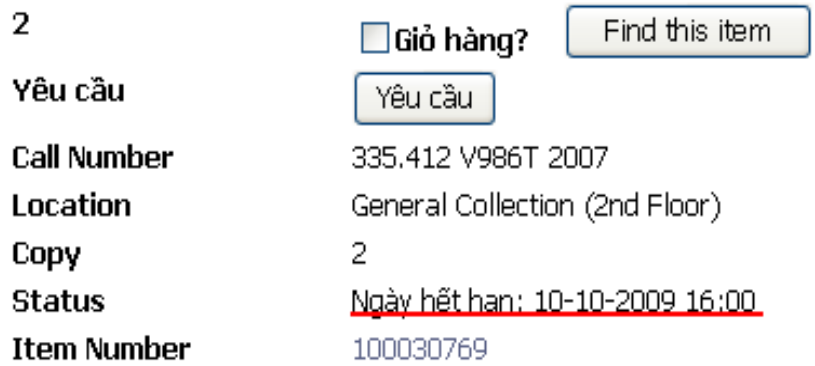

*(Hình 5)*

- Không mượn về (Non – Circulating): Tài liệu không cho mượn về nhà.

\* *Item number*: Số đăng ký cá biệt của tài liệu, dùng để phân biệt tài liệu này với tài liệu khác.

\* *Multimedia:* Trang bìa, mục lục của tài liệu *(Hình 6)*

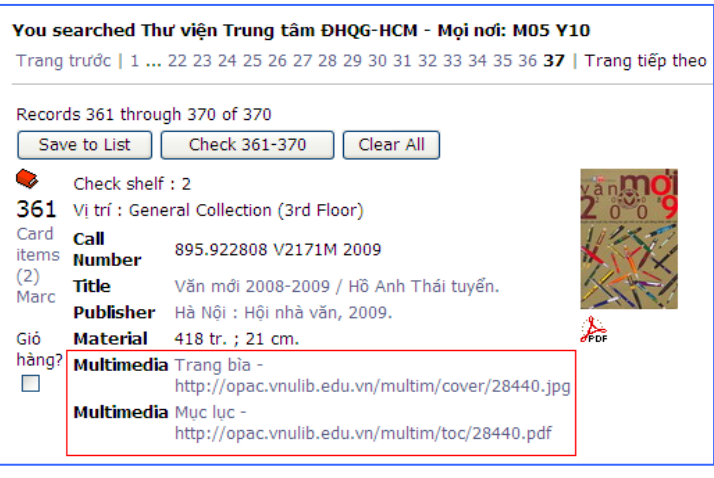

*(Hình 6)*

# *1.3. Chọn tài liệu trên kệ:*

Căn cứ vào thông tin về trị trí của tài liệu, độc giả tự lấy tài liệu để sử dụng

*Ví dụ:* Call number: **335.43 C55911N 2005**

Location: General collection (2nd)

=> Bạn đến tầng 2, chọn kệ sách có số ký hiệu **335**, chọn quyển sách có ký hiệu **335.43 C55911N 2005**

#### <span id="page-12-0"></span>**2. Tìm nâng cao:**

Đây là cách tìm tài liệu phối hợp cùng lúc nhiều kiểu tìm, sử dụng các từ liên kết **AND, OR, NOT, NEAR** để mở rộng hoặc giới hạn đối tượng cần tìm. Cách tìm này thường được sử dụng khi đã xác định được một cách tương đối về tài liệu cần tìm; ví dụ tên đầy đủ hoặc một số từ của tên tài liệu, chủ đề tài liệu, họ tên của tác giả, năm xuất bản…,kết quả sẽ hiển thị chính xác một hoặc nhiều tài liệu cần tìm.

#### **Ý nghĩa của các từ liên kết:**

AND: Thu hẹp phạm vi tìm kiếm.

*Ví dụ:* Gia Định (nhan đề) AND Sơn Nam (tác giả)

Kết quả: chỉ có tác phẩm "Đất Gia Định Bến Nghé xưa và người Sài Gòn" của nhà văn Sơn Nam được tìm thấy.

NOT: Giới hạn phạm vi tìm kiếm.

*Ví dụ:* Sơn Nam (tác giả) NOT "Đất Gia Định Bến Nghé xưa và người Sài Gòn" (nhan đề)

Kết quả: hiển thị các tài liệu của tác giả Sơn Nam mà không có nhan đề là "Đất Gia Định Bến Nghé xưa và người Sài Gòn" xuất hiện ở kết quả.

OR, NEAR: Mở rộng phạm vi tìm kiếm.

*Ví dụ:* ABC? (nhan đề) OR (NEAR) Sơn Nam (tác giả)

Kết quả: bất kỳ tài liệu nào của tác giả Sơn Nam đều được tìm thấy.

*2.1. Các bước thực hiện*: *(Xem hình 7)*

*Bước 1*: Nhập thuật ngữ tìm kiếm vào "Thuật ngữ tìm" thứ nhất; chon tìm theo tác giả, nhan đề,…trong ô "Tìm theo" thứ nhất; chọn từ **liên kết (AND, OR hay NOT, NEAR)** để mở rộng hay giới hạn phạm vi tìm kiếm.

*Bước 2*: Nhập thuật ngữ tìm kiếm vào "Thuật ngữ tìm" thứ hai; chọn tìm theo tác giả, nhan đề,…trong ô "Tìm theo" thứ hai.

*Bước 3*: Nhấn nút "tìm kiếm".

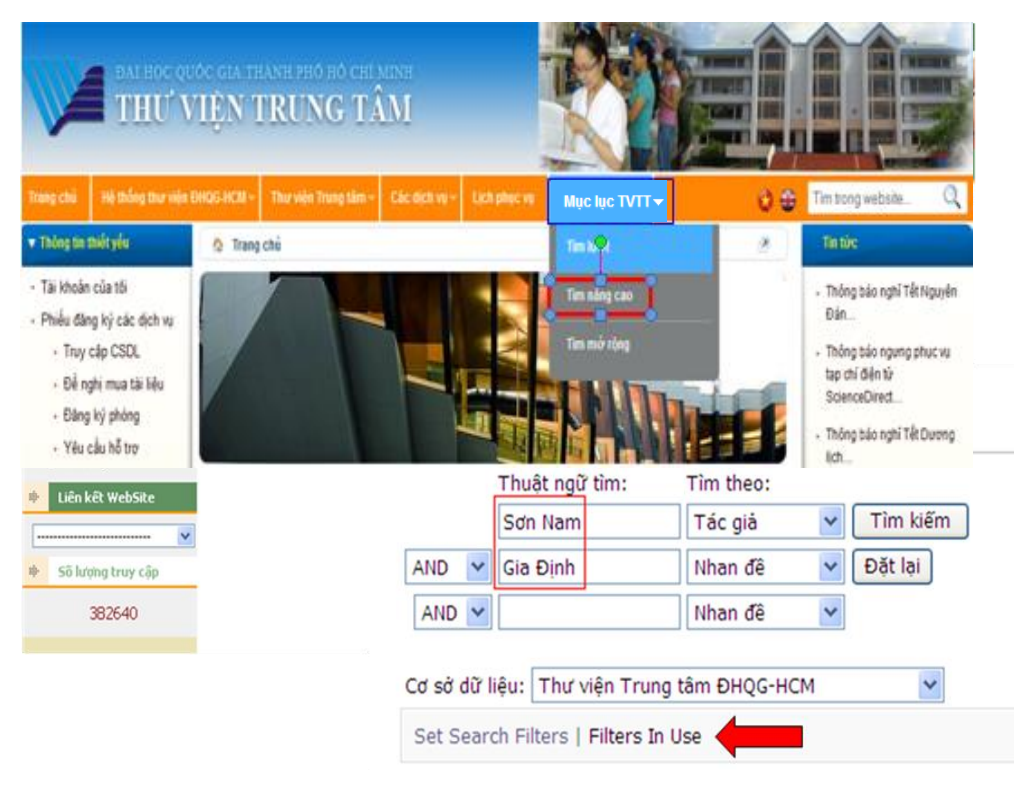

*(Hình 7)*

# *2.2. Bộ lọc tìm kiếm (Filter)*:

Chi tiết hóa các yêu cầu tìm (chỉ tìm tài liệu theo 1 thể loại nhất định như nơi xuất bản, loại hình tài liệu). Chỉ có trong tìm kiếm theo *Tìm nâng cao* và *Tìm mở rộng*

#### **Các bước thực hiện**:

Chỉ muốn tìm giới hạn 1 hoặc 2 loại hình tài liệu như: luận văn, báo tạp chí, tài liệu tham khảo, băng đĩa, nơi xuất bản… ta thực hiện như sau:

*Bước 1:* Nhấn "đặt lọc" hoặc "set search fillter" (trong khung *Tìm nâng cao* hoặc trong khung *Tìm mở rộng*) *(Xem hình 7)*

*Bước 2*: Nhấn vào ô các định dạng tài liệu cần tìm. Nếu ô ngày xuất bản thì nhập ngày/tháng/năm.

*Bước 3:* Chọn các tính năng bao gồm (Include) hoặc loại trừ (Exclude).

*Bước 4:* Nhấn Lưu *(Hình 8)*

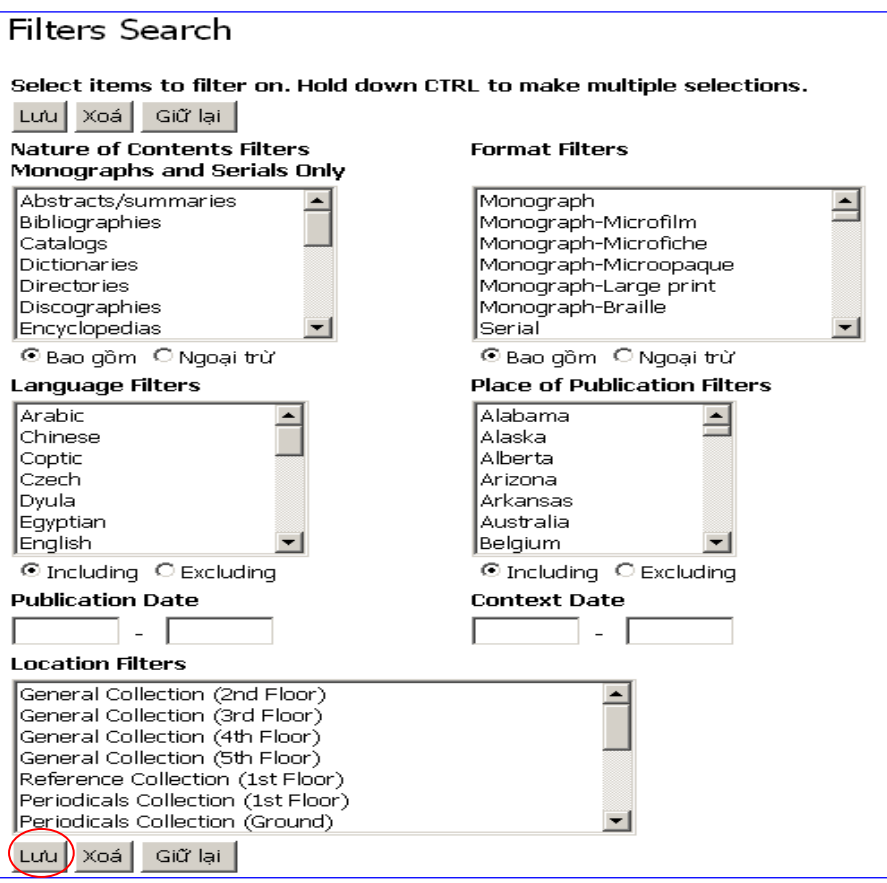

*(Hình 8)*

# *2.3. Hiển thị kết quả tìm kiếm*: *(Xem hình 3)*

## <span id="page-16-0"></span>**3. Tìm mở rộng:**

Phương pháp này giúp Độc giả tìm kiếm tài liệu trong nhiều CSDL của nhiều thư viện hoặc cơ quan thông tin cùng lúc.

Ưu điểm: Độc giả tìm kiếm tài liệu trong CSDL của Thư viện Trung tâm ĐHQG-HCM; Thư viên Đại học Bách Khoa; Thư viên Đại học KHXH&NV; … trong cùng một lúc.

### *3.1. Các bước thực hiện***:**

*Bước 1*: Nhập thuật ngữ tìm kiếm vào "Thuật ngữ tìm" thứ nhất; chọn tìm theo tác giả, nhan đề,...trong ô "Tìm theo" thứ nhất; chon từ liên kết (AND, OR hay NOT, NEAR) để mở rộng hay giới hạn phạm vi tìm kiếm.

*Bước 2*: Nhập thuật ngữ tìm kiếm vào "Thuật ngữ tìm" thứ hai; chọn tìm theo tác giả, nhan đề,…trong ô "Tìm theo" thứ hai.

*Bước 3*: Nhấn chọn CSDL muốn tra cứu, nếu muốn tra cứu trong tất cả các CSDL thì nhấn *"Kiểm tra tất"(Xem hình 9)*

*Bước 4*: Chọn "**Set Search Filter**" để định rõ chi tiết cần tìm

*Bước 5*: Nhấn nút "tìm kiếm".

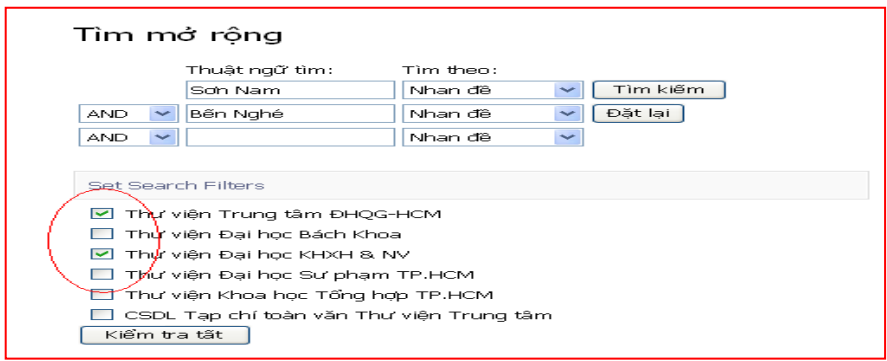

*(Hình 9)*

# *3.2. Hiển thị kết quả tìm kiếm*

Kết quả tìm kiếm được hiển thị theo từng CSDL. Nhấn "*Xem kết quả"* để xem chi tiết *(Xem hình 10)*

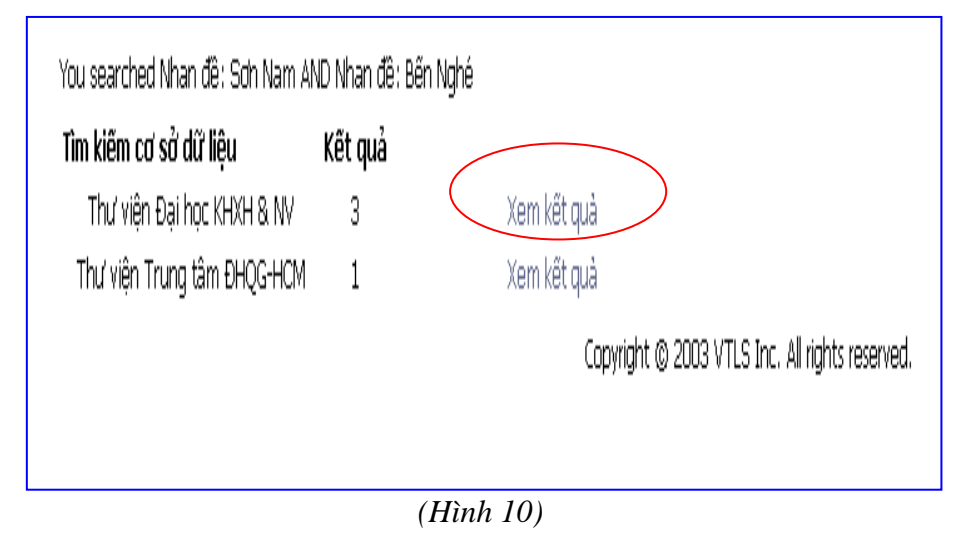

# <span id="page-18-0"></span>**III. TIỆN ÍCH KHÁC**

# <span id="page-18-1"></span>**1. Xem lại biểu thức tìm:**

Giúp Độc giả xem lại các công thức và tài liệu đã tìm trong phiên làm việc.

## **Thực hiện:**

Nhấn *"Lịch sử tìm "* góc phải phía trên màn hình. Nhấn chọn biểu thức tìm kiếm mà bạn muốn sử dụng lại. *(Xem hình 10)*

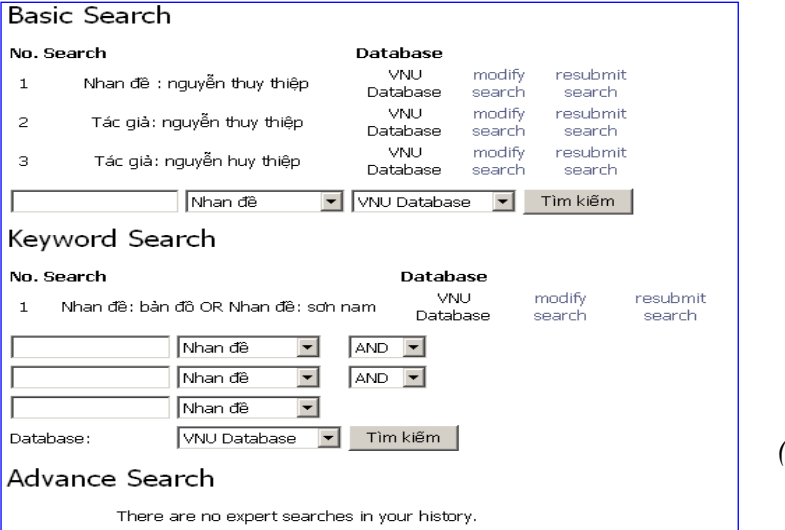

*(Hình 10)*

# <span id="page-18-2"></span>**2. Lưu lại những biểu ghi đã tìm:**

Giúp Độc giả thuận tiện sử dụng kết quả tìm kiếm cho các mục đích khác như lưu, lập danh mục tài liệu tham khảo, in ấn, gởi email,…

#### **Các bước thực hiện:**

*Bước 1:* Sau khi thực hiện lệnh tìm, đánh dấu vào ô "Giỏ hàng" của những biểu ghi cần lưu

*Bước 2:* Chọn "Save to list". *(Xem hình 11)*

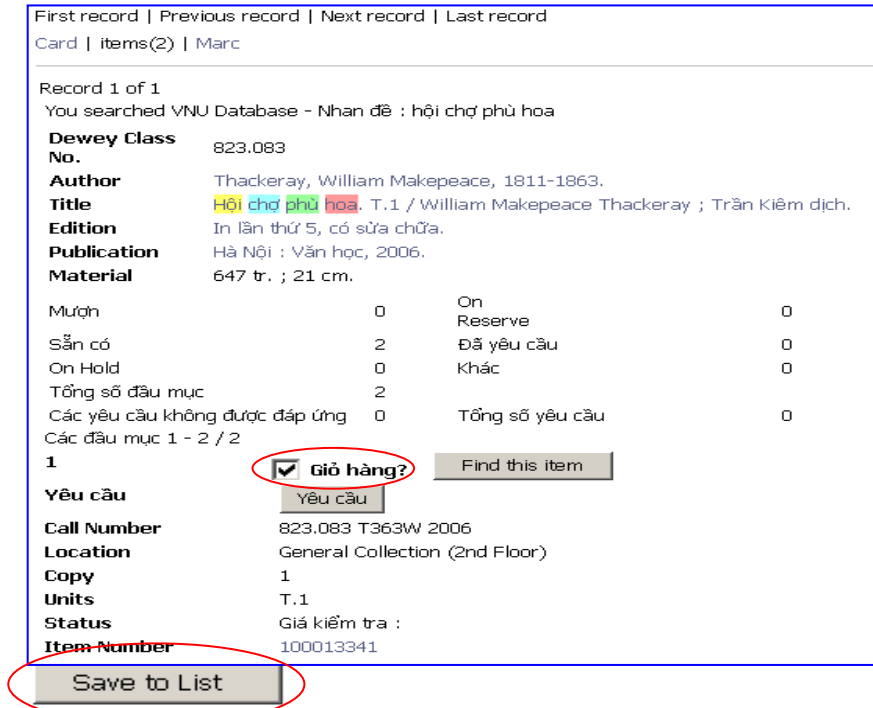

*(Hình 11)*

*Bước 3:* Vào giỏ hàng (từ màn hình Search) để xem lại, lưu, xóa, gửi email những biểu vừa tìm. *(Xem hình 12)*

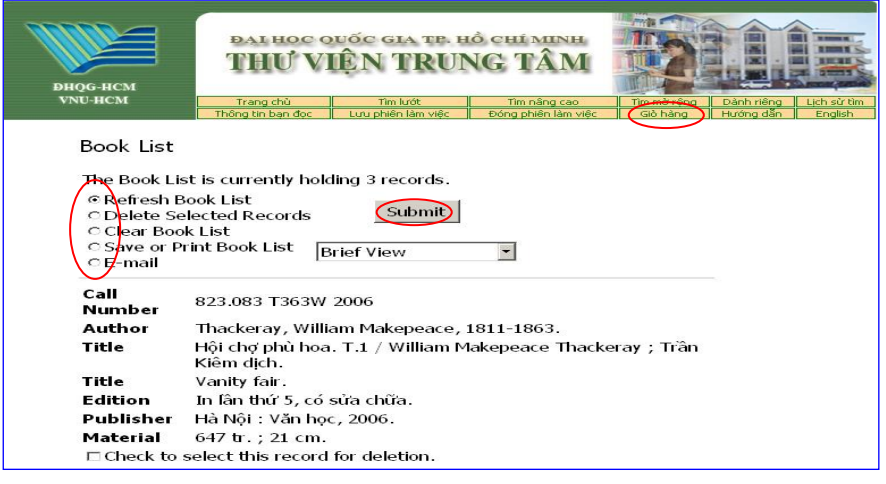

20 *(Hình 12)*

# **3. Dành riêng:**

Độc giả có thể tìm tài liệu mà các giảng viên đã đặt trước cho học viên khóa học của họ. *(Xem hình 13)*

*VD*: Bạn tìm tài liệu do giảng viên "*Trịnh Nguyễn Thanh Thùy*" đã đặt trước cho khóa học của mình

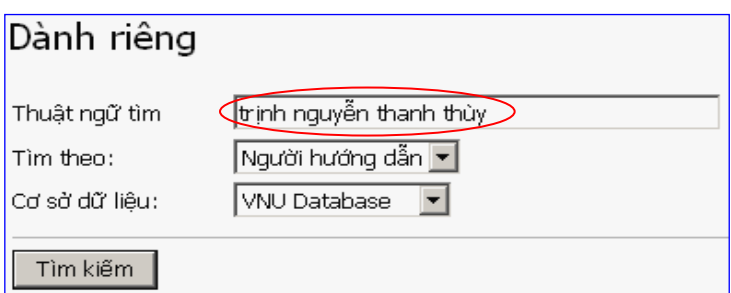

*(Hình 13)*

**Kết quả hiển thị:** *(Xem hình 14)*

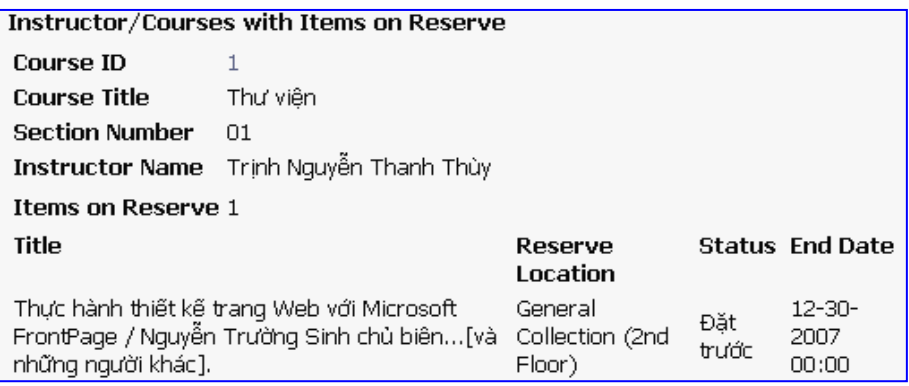

#### *(Hình 14)*

#### <span id="page-20-0"></span>**4. Gia hạn tài liệu**

Giúp Độc giả gia hạn thêm thời gian mượn tài liệu qua website mà không cần đến thư viện.

#### **Các bước thực hiện**:

*Bước 1:* Nhấn chọn "Tài khoản của tôi", nhập mã bạn đọc, mật khẩu, nhấn "Chấp nhận" *(Hình 15)*

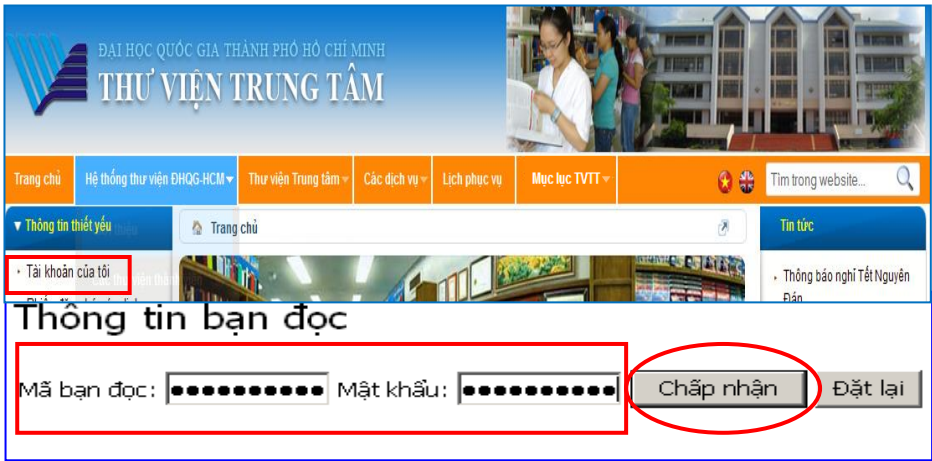

*(Hình 15)*

*Bước 2:* Chọn tài liệu cần gian hạn "select for renewal" và nhấn "Renew" *(Xem hình 16)*

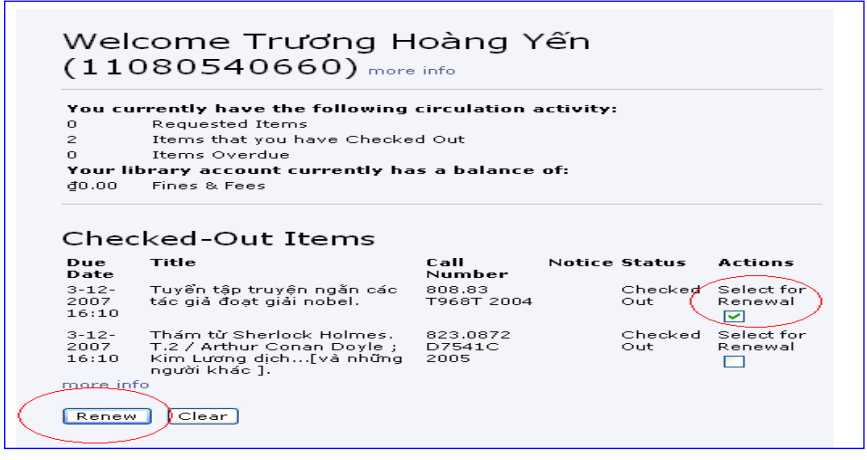

#### *(Hình 16)*

*Ghi chú: Trước thời gian hết hạn 1-2 ngày Độc giả mới có thế gia hạn tài liệu. Sau khi gia hạn vui lòng kiểm tra lại ngày hết hạn tài liệu.*

# <span id="page-22-0"></span>**5. Thay đổi mật khẩu:**

Đăng nhập tài khoản qua Tài khoản của tôi *(Xem hình 15)* Sau khi đăng nhập, chọn **"Edit Patron Info"** *(Xem hình 17)*

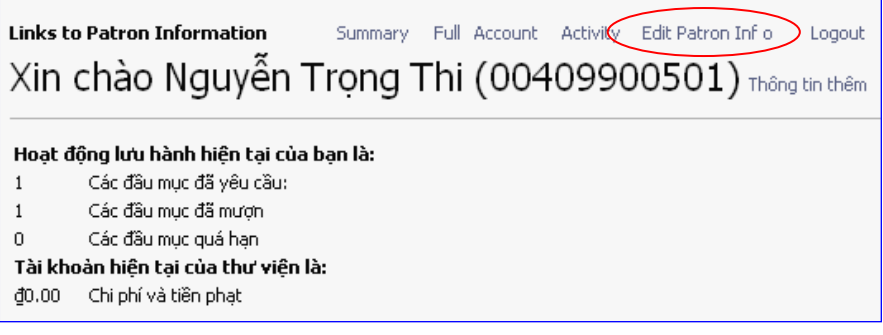

*(Hình 17)*

Nhập mật khẩu mới và chọn **"Request"**

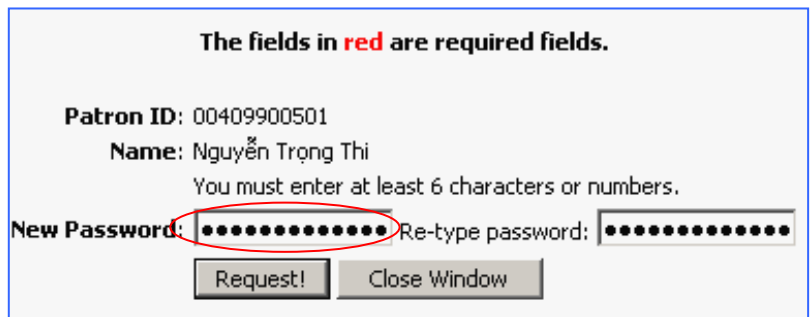

*(Hình 18)*

Chọn "**Accept**" để hoàn tất quy trình đổi mật khẩu.

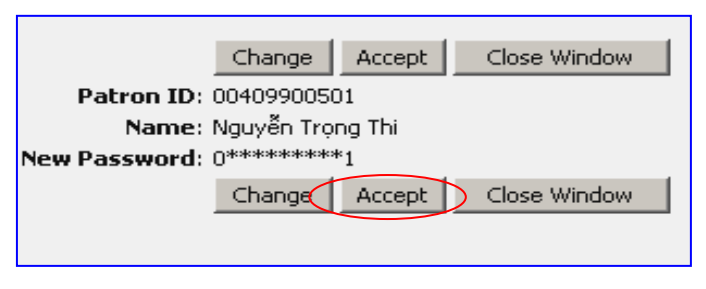

*(Hình 19)*

# <span id="page-23-0"></span>**6. Đặt trước tài liệu:**

Giúp Độc giả đăng ký trước tài liệu khi người khác đang mượn tài liệu ấy. Khi tài liệu được trả lại Thư viện, người đăng ký mượn sẽ được thông báo và ưu tiên cho mượn.

# **Các bước thực hiện:**

*Bước 1*: Tra cứu tài liệu cần đặt trước *(Xem mục I) Bước 2*: Nhấn "yêu cầu" *(Hình 20)*

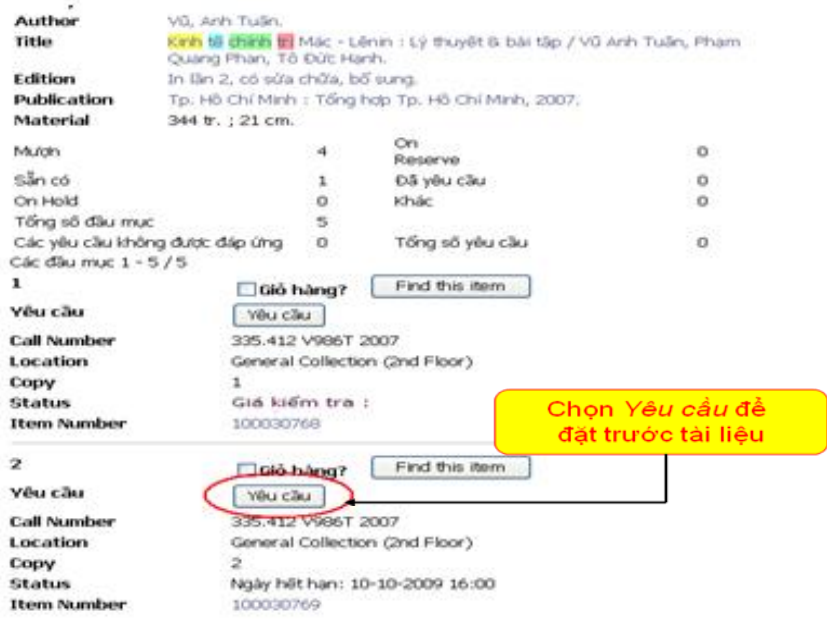

*Hình 20*

*Bước 3*: Điền thông tin theo mẫu và Nhấn "*Nộp*" *(Hình 21)*

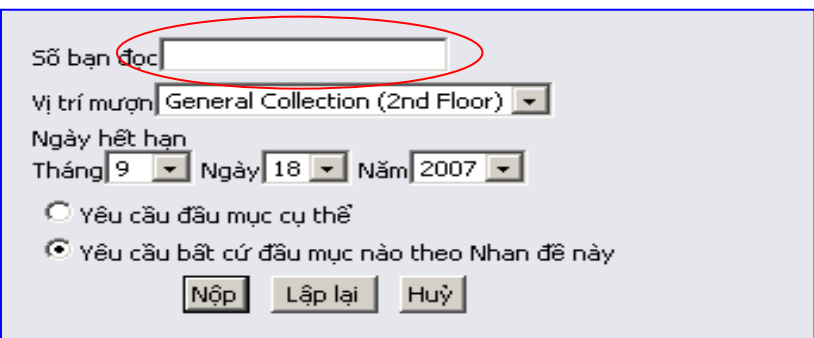

*(Hình 21)*

#### *Lưu ý: Nhân viên thư viện sẽ giữ tài liệu cho bạn trong vòng 2 ngày kể từ thời gian tài liệu quay về thư viện.*

Khi yêu cầu đặt trước tài liệu thành công, hệ thống sẽ thông báo "Thông tin chi tiết". Nhấn chọn "OK" *(Xem hình 22)*

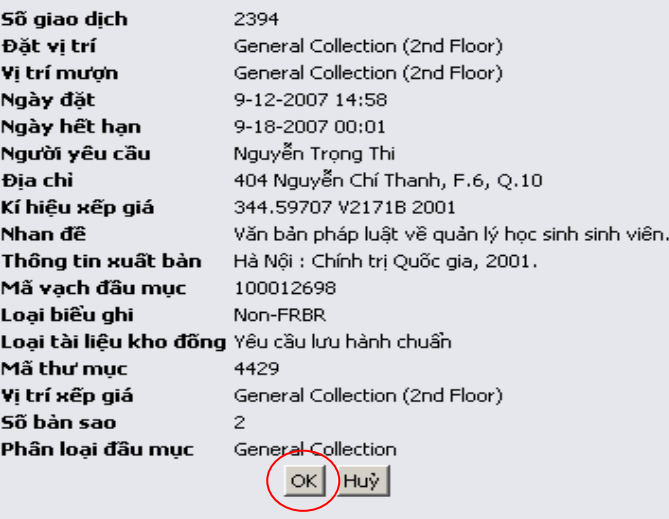

#### *(Hình 22)*

Ngược lại, hệ thống sẽ thông báo việc đặt tài liệu không thành công và yêu cầu Độc giả liên hệ với thủ thư để được hướng dẫn chi tiết hơn. *(Xem hình 23)*

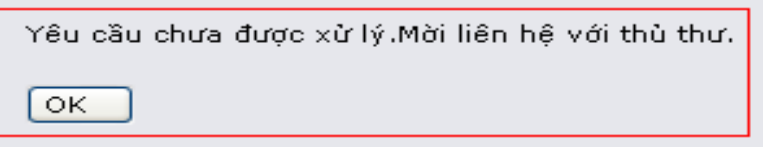

#### *(Hình 23)*

# <span id="page-26-0"></span>**Kiểm tra tài liệu đặt trước**

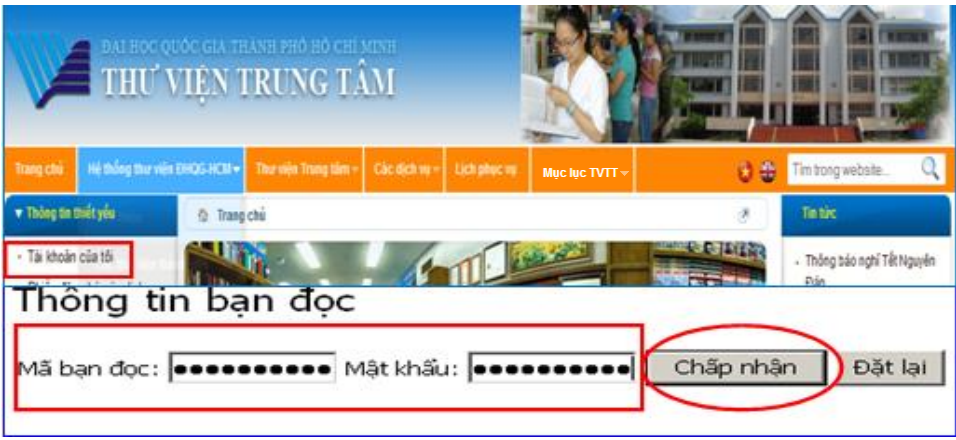

*(Hình 24)*

Links to Patron Information Summary Full Account Activity Edit Patron Info Logout

Xin chào Trần Thị Tường Vân (11120931734) Thông tin thêm

#### Hoạt động lưu hành hiện tại của bạn là:

- $\overline{z}$ Các đầu mục đã yêu cầu:
- $\overline{3}$ Các đầu mục đã mượn
- $\bullet$ Các đầu mục quá han

#### Tài khoản hiện tại của thư viện là:

đ0.00 Chi phí và tiền phạt

#### Các đầu mục đã yêu cầu

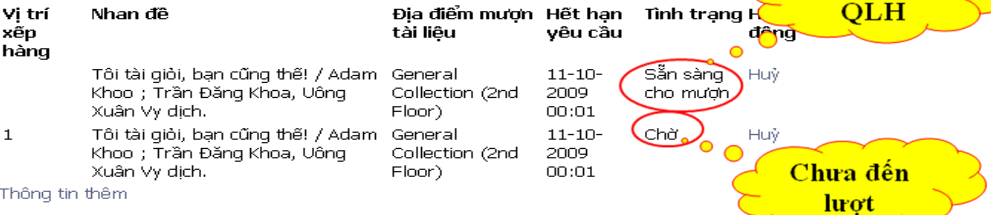

Liên hệ

Các đầu mục đã mượn

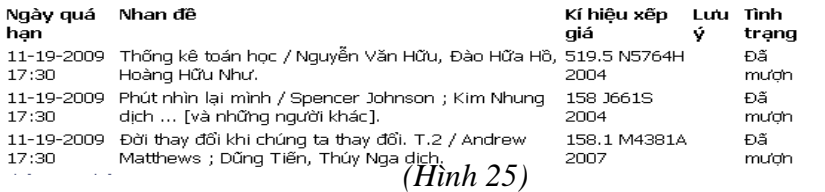

#### <span id="page-27-0"></span>**7. Danh mục tài liệu mới**

Thông tin đến Độc giả những tài liệu mới nhập về thư viện theo từng tháng. *(Xem hình 26)*

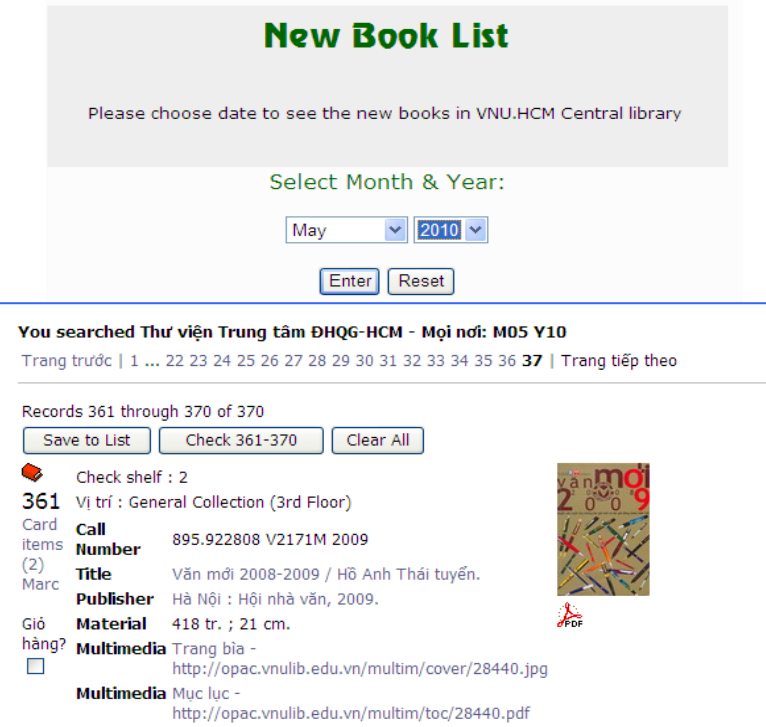

*(Hình 26)*

# **8. Hướng dẫn & Hỗ trợ**

Nếu bạn gặp khó khăn trong quá trình tìm kiếm, sử dụng tài liệu và thư viện, vui lòng yêu cầu được giúp đỡ:

**Bàn thông tin (tầng 1)**

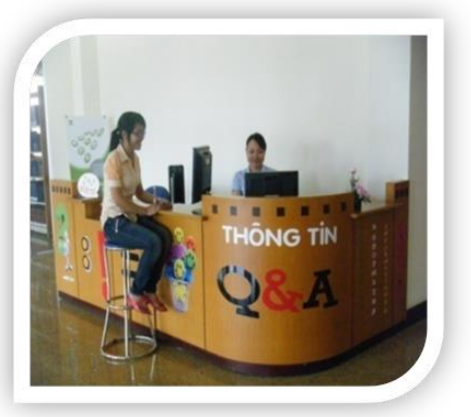

**Email, điện thoại, Skype, SMS.**

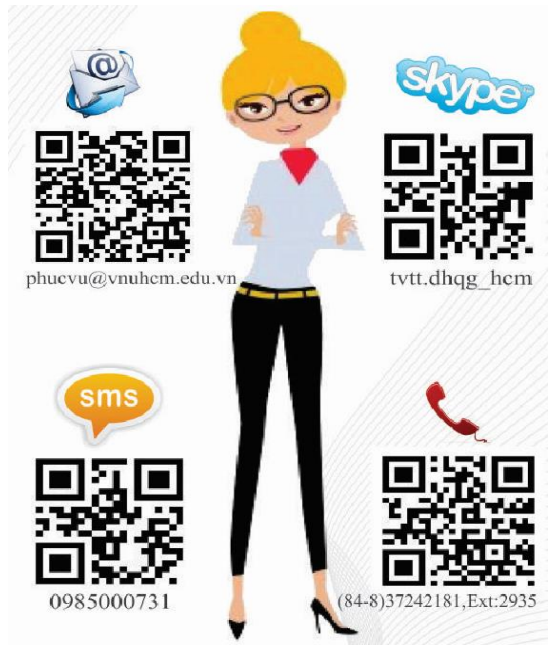

# **Facebook, Chat qua website thư viện**

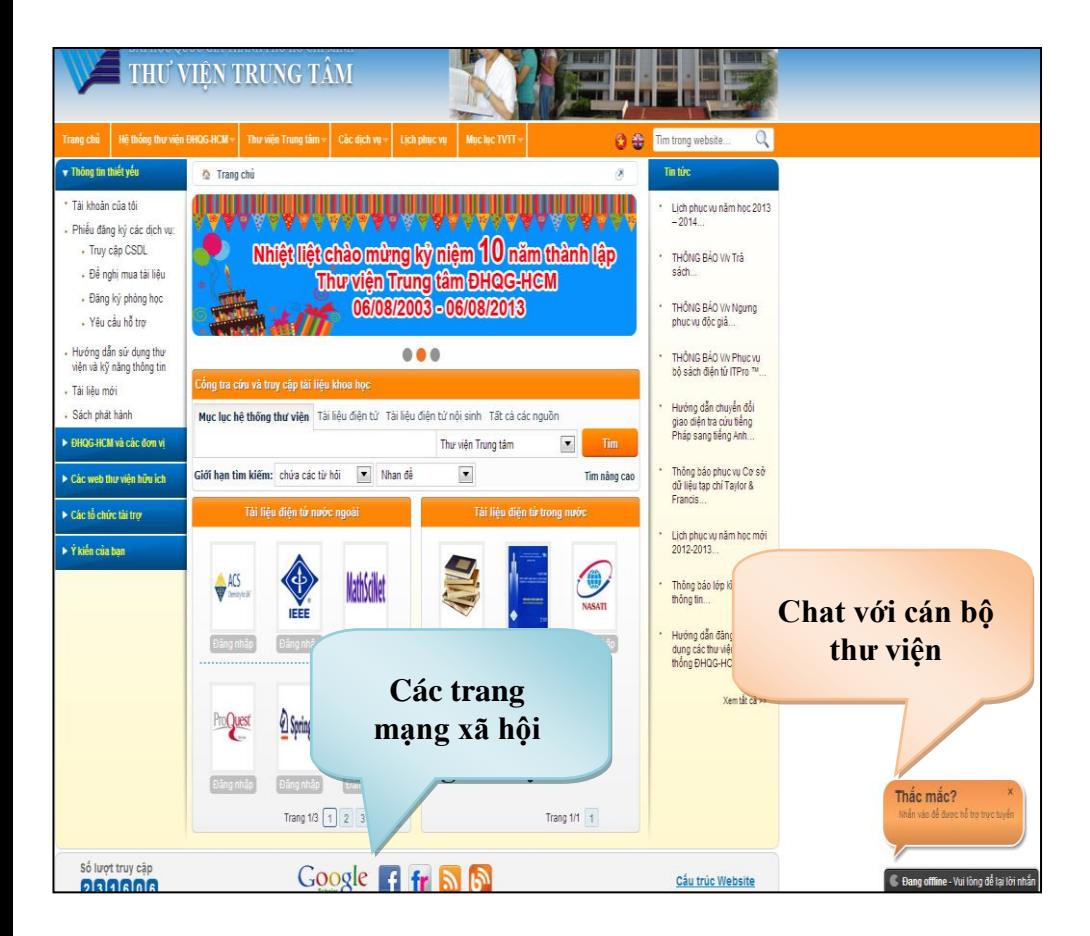

# Hầy Lấy Thư Viện Làm Bệ Phóng Cho Sự Tiền Bộ, Sáng Tạo Và Thành Công Của Bạn!